## **How to Add Signatures**

**How to Create Signatures:**

1. Open the **User Profile** under the username header

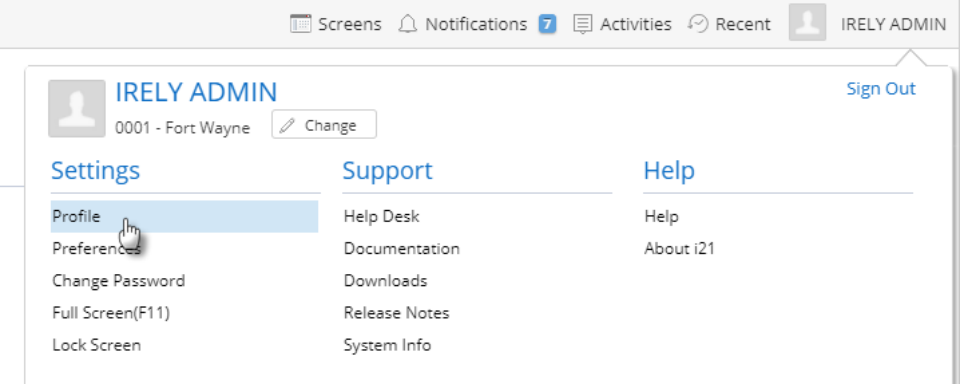

2. Click the **Signatures** button from User Profile screen to open the **Signatures List** search screen

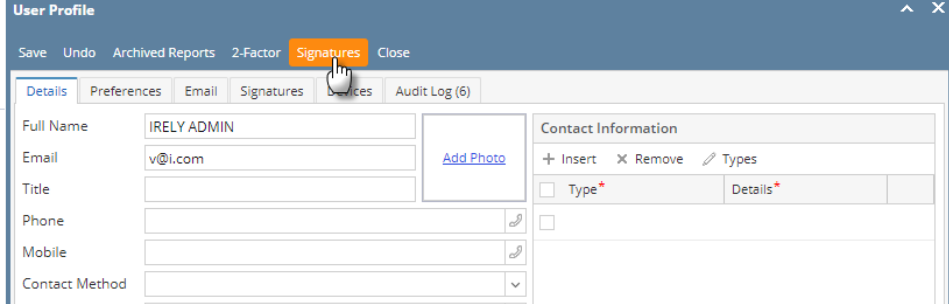

- 3. From the search screen, click the **New** button to open a new blank screen
- 4. Enter a name for the signature, then enter the message/signature
- 5. Click the save button once done

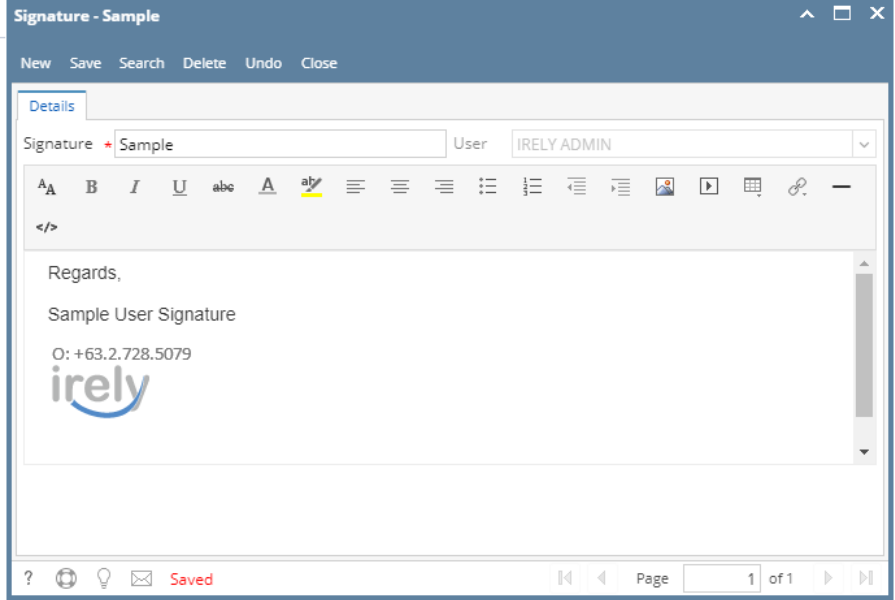

**How to incorporate Signature to User Profile:**

- 1. Open the **User Profile** under the username header
- 2. Click the **Signatures** tab

3. Select the Signature you created to any of the messages you want to incorporate the signature

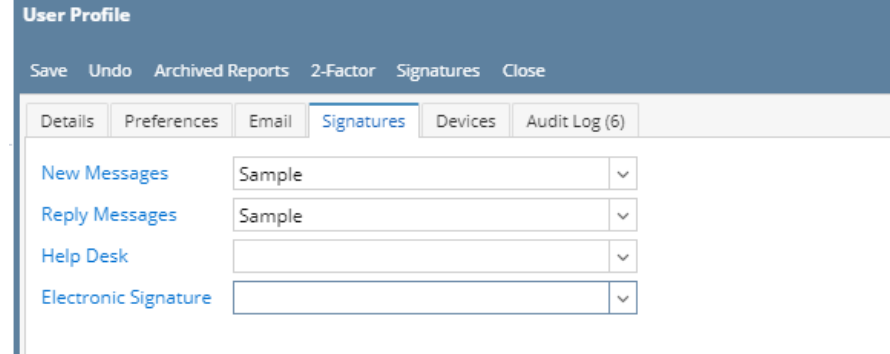

4. Click the save button once done

## **How to Create Signatures:**

1. Open the **User Profile** under the username header

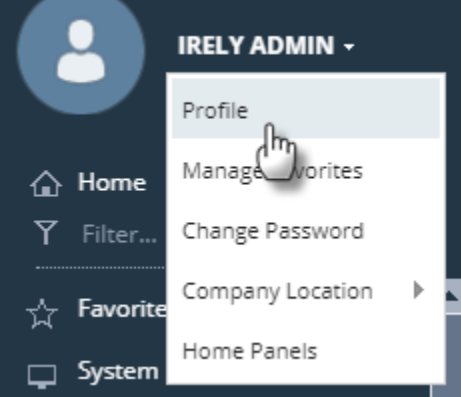

2. Click the **Signatures** button from User Profile screen to open the **Signatures List** search screen

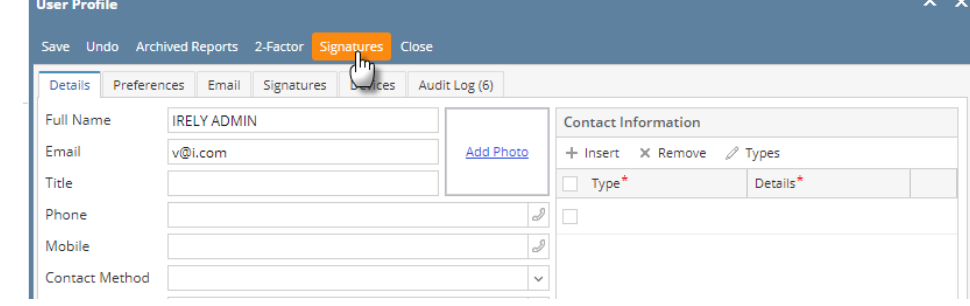

3. From the search screen, click the **New** button to open a new blank screen

4. Enter a name for the signature, then enter the message/signature

## 5. Click the save button once done

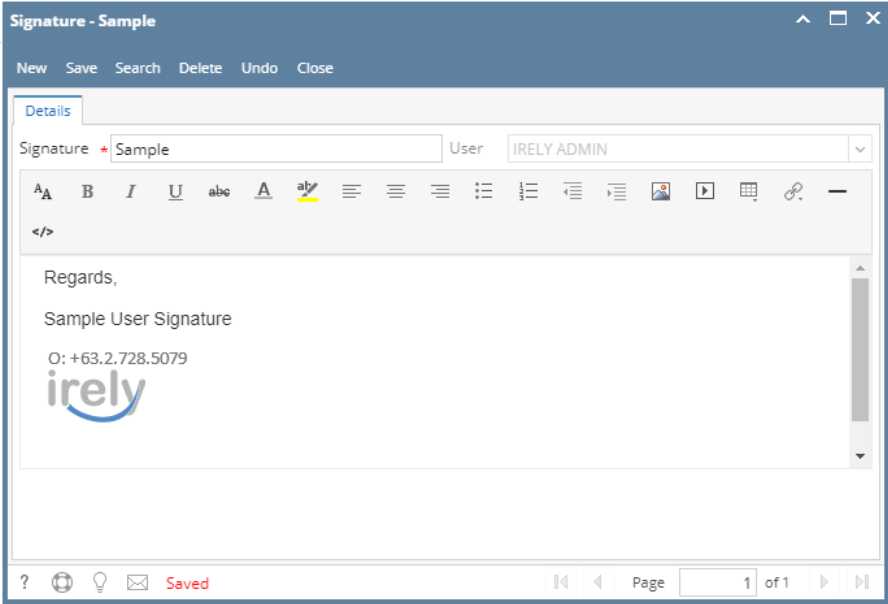

## **How to incorporate Signature to User Profile:**

- 1. Open the **User Profile** under the username header
- 2. Click the **Signatures** tab
- 3. Select the Signature you created to any of the messages you want to incorporate the signature

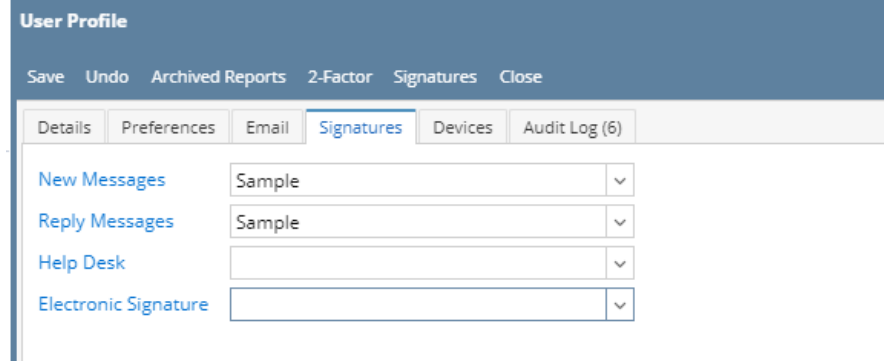

4. Click the save button once done